## Ⅴ.でんさい担当者編

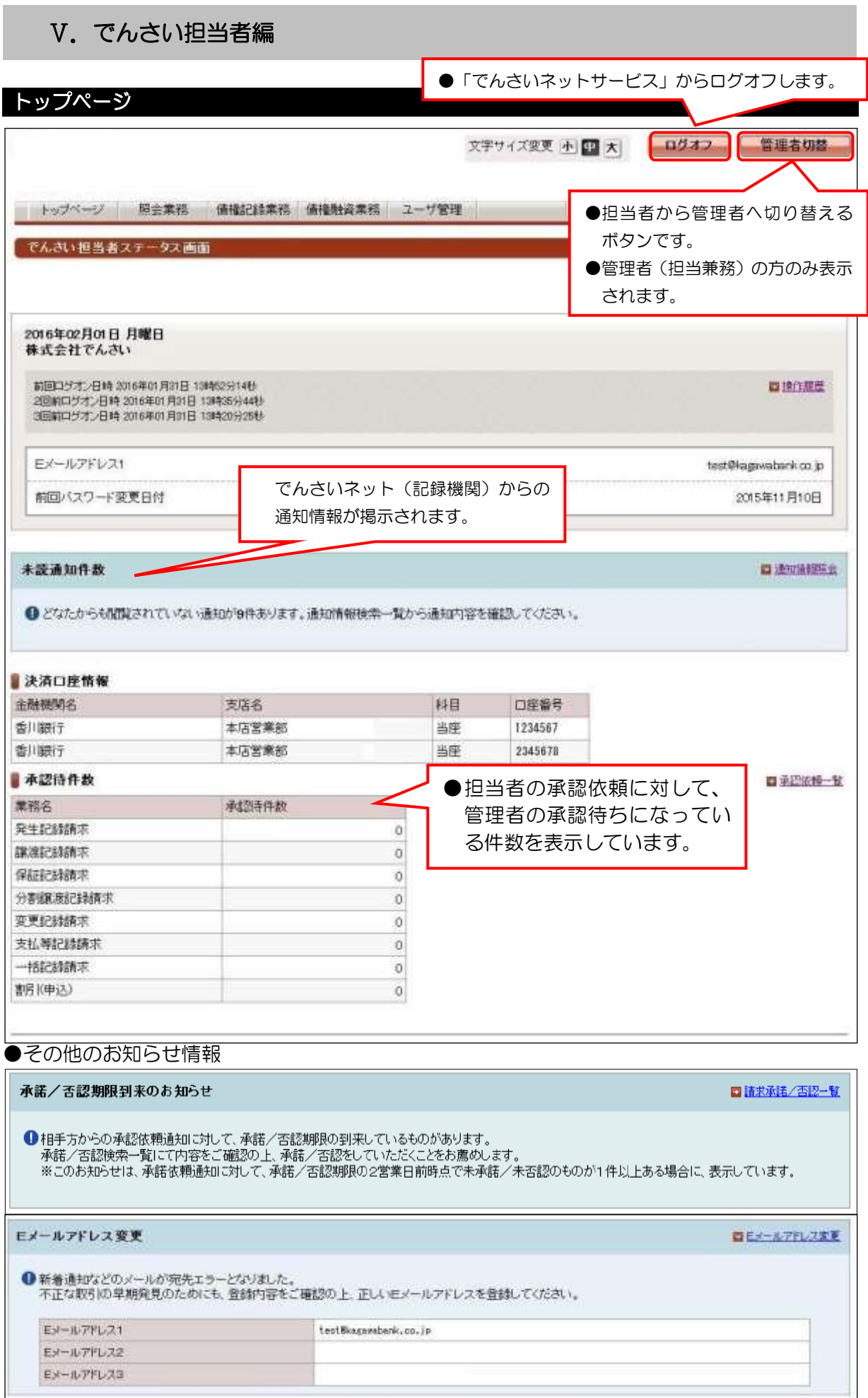

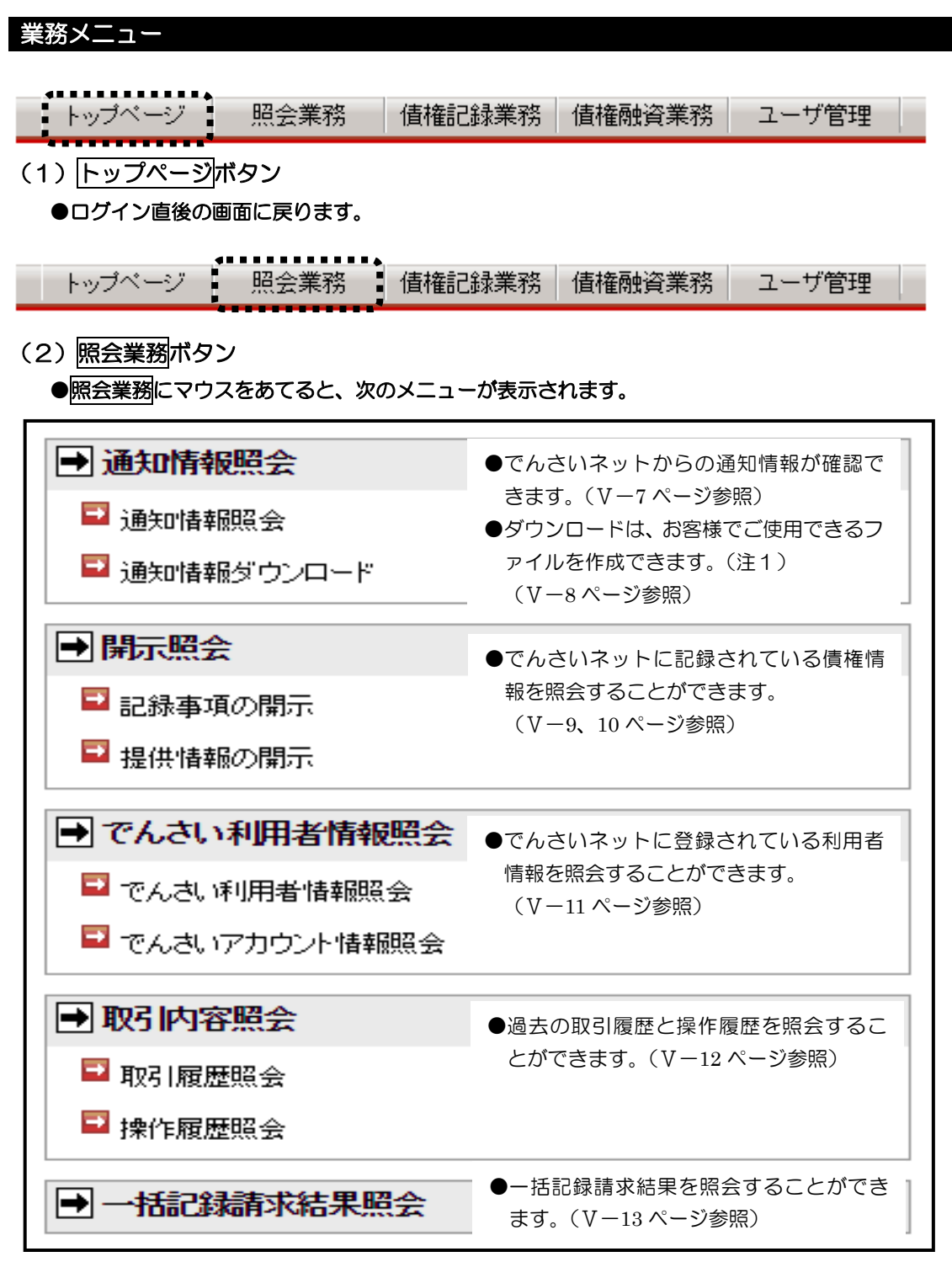

(注1) 固定長のテキストファイルであり、CSVファイルではありません。詳細については、でんさい ネットのホームページ「でんさいネット標準フォーマット」でご確認ください。

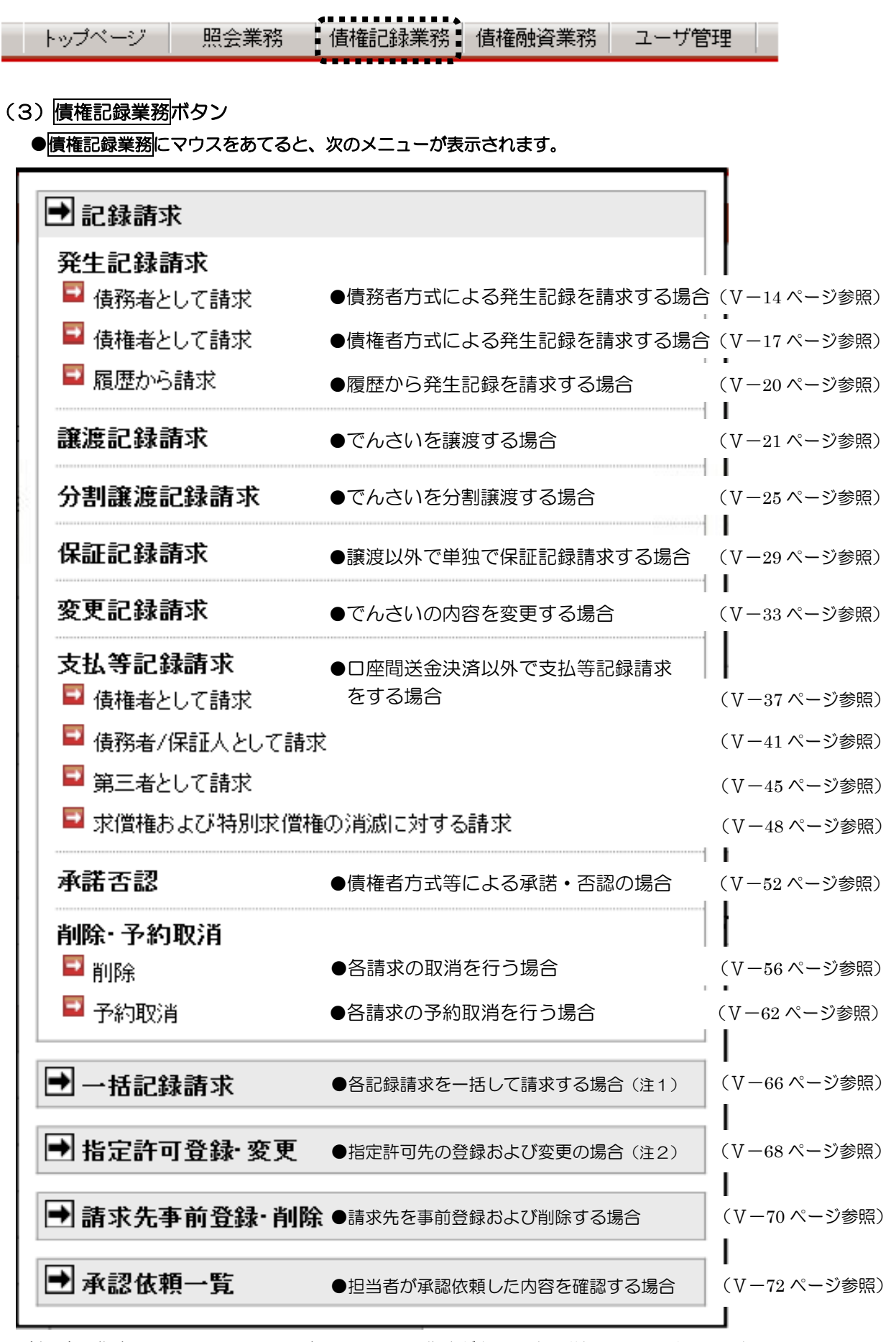

(注1) 指定フォーマットによる固定長ファイルの作成が必要です。詳細については、でんさい

ネットのホームページ「でんさいネット標準フォーマット」でご確認ください。

(注2) 指定許可登録・変更を利用する場合は、指定許可利用の申し込みが必要です。

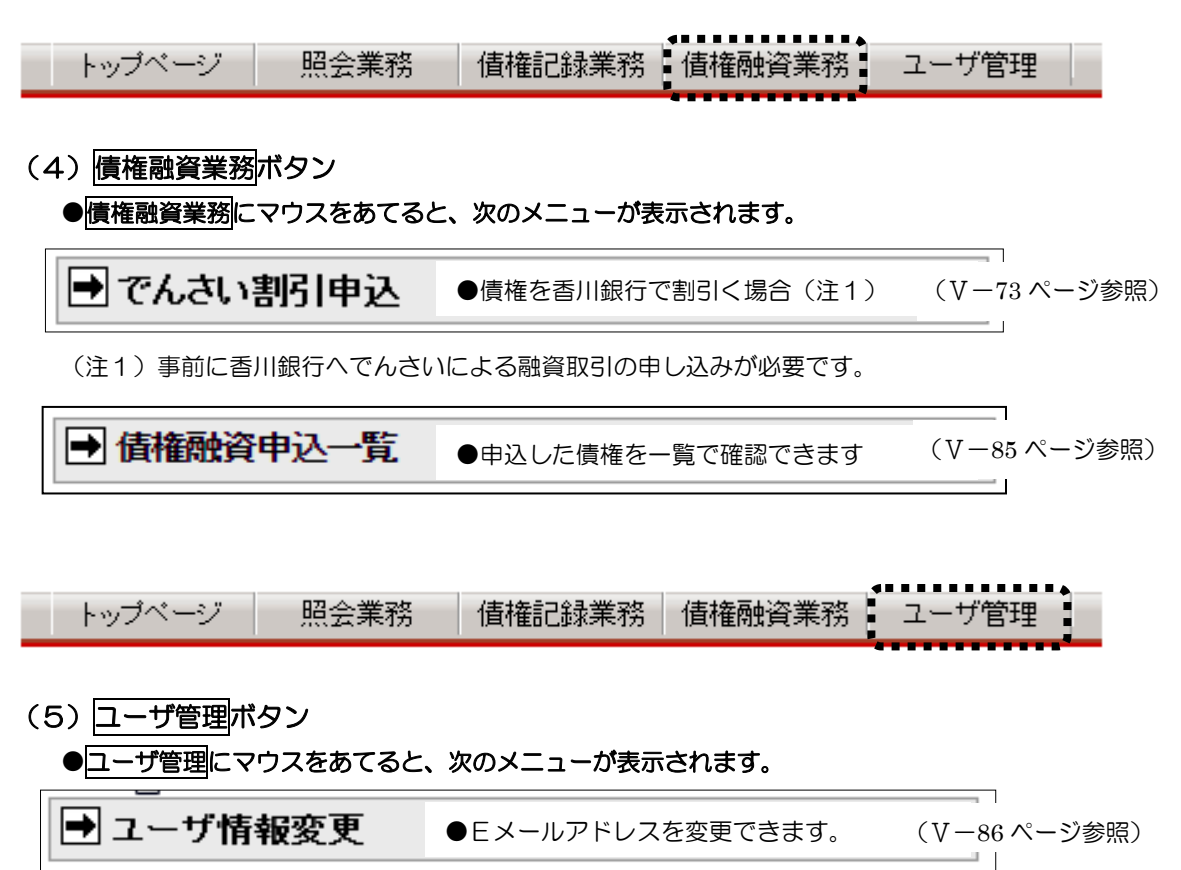

### Ⅴ.でんさい担当者編

# 口座情報の入力【共通操作】

## 【注意事項】次の操作は、相手口座を特定する時に利用する共通操作となります。

## (1)金融機関選択

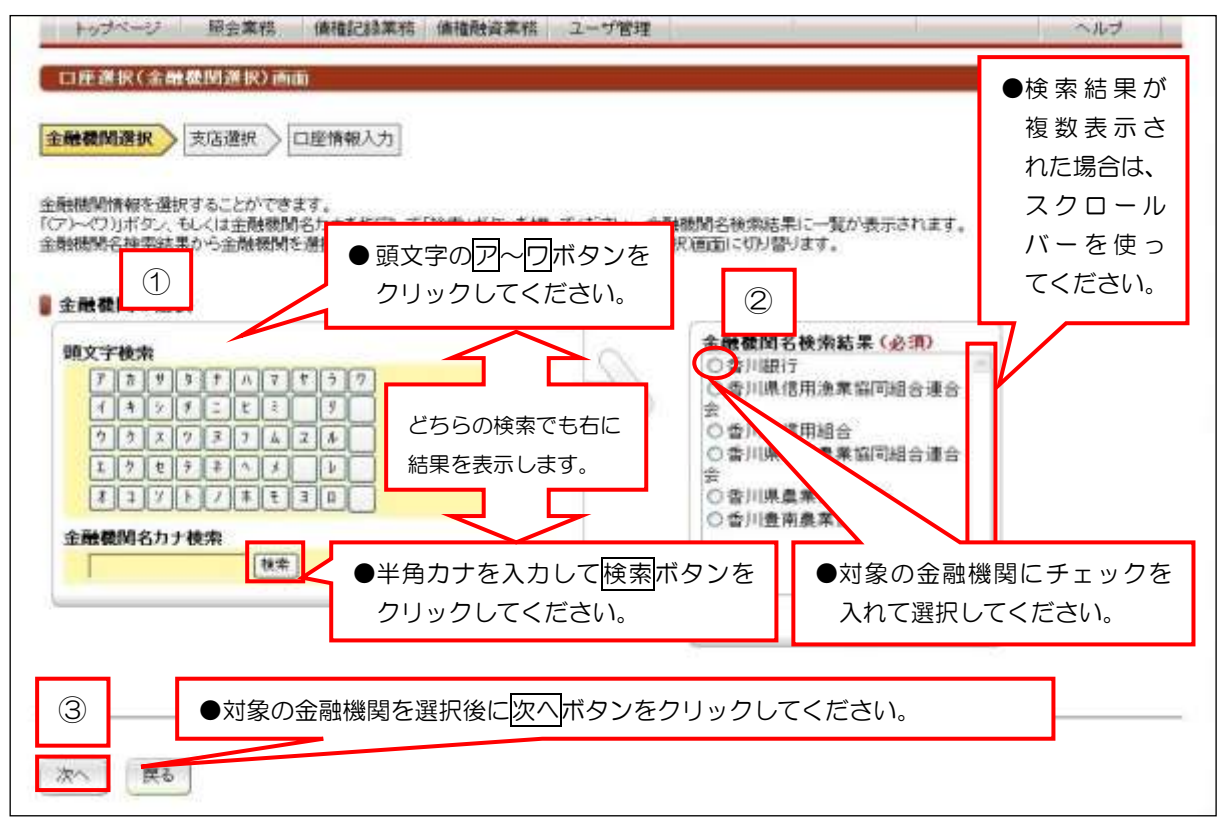

#### (2)支店選択

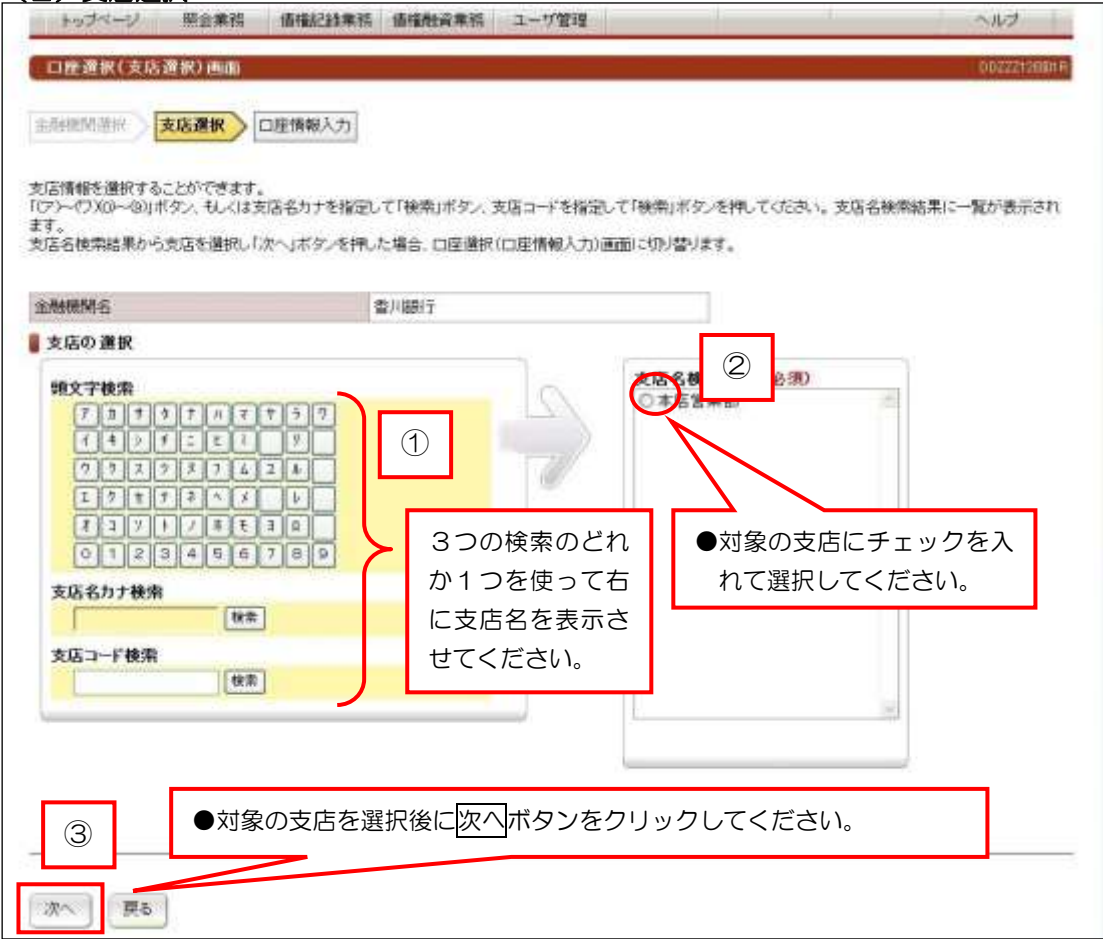

## Ⅴ.でんさい担当者編

# 口座情報の入力【共通操作】

# (3)口座情報入力

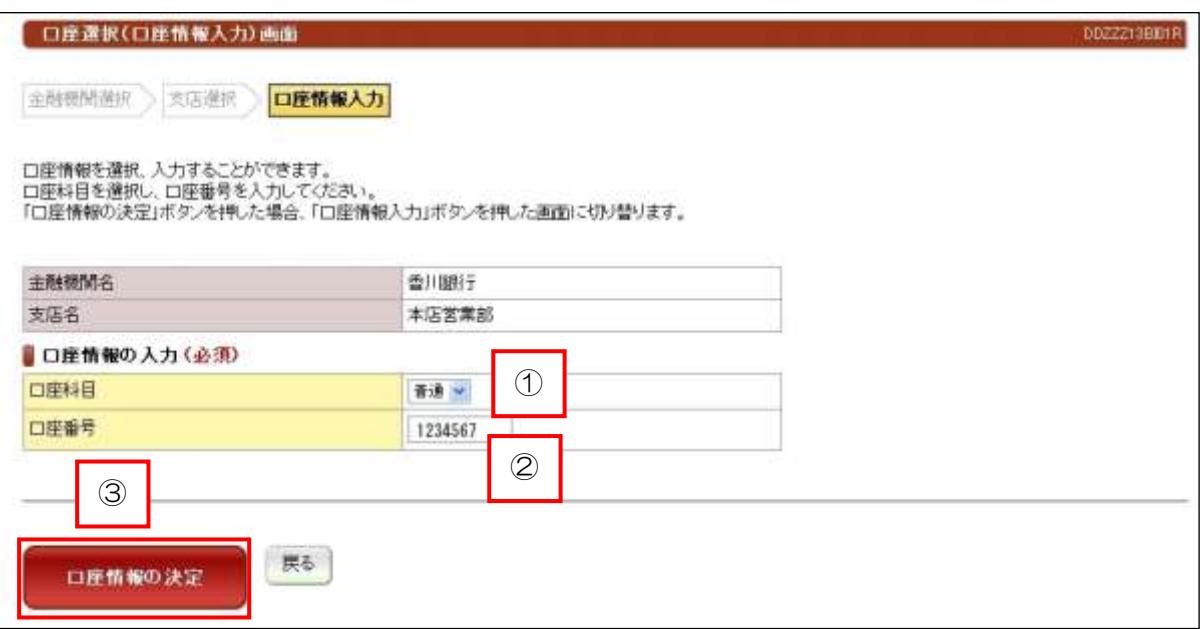

## 【手順】

 ①口座科目の「普通」もしくは「当座」を選択してください。 ②口座番号を入力してください。 3入力内容を確認して、
ロ座情報の決定 ボタンをクリックしてください。